1. Auf deinem Smartphone, Tablet oder Computer den Browser öffnen (Chrome / Safari empfohlen)

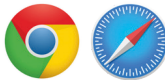

2. Oben in der Adressleiste www.boatdriver.de/start eingeben

 $C \cap \cap$  $\leftarrow$  $\rightarrow$ https://www.boatdriver.de/start

- 3. Mit deinem BoatDriver-Konto anmelden
	- Wenn du dein Passwort nicht mehr weisst, wähle "Passwort vergessen"
	- Wenn du noch kein Konto besitzt, wähle "Konto erstellen"
- 4. Sobal du angemeldet bist, gehe zu "Meine Onlinekurse"
	- Oben rechts im blauen Bereich bei "Mein Konto" findest du das Menü mit "Meine Onlinekurse"

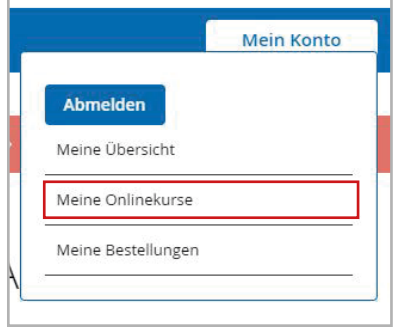

- 5. In der Übersicht "Meine Onlinekurse" werden dir alle Kurse angezeigt, die mit deinem Konto verknüpft sind. Die Onlinekurse können mit "Starte den Onlinekurs" gestartet werden.
	- Bei "Onlinekurs freischalten" kannst du weitere Onlinekurse mittels Accesscode (Zugangscode) aktivieren. - Wenn du Onlinekurse über BoatDriver erwirbst, werden diese automatisch gelistet und können mit "Starte
	- den Onlinekurs" gestartet werden.

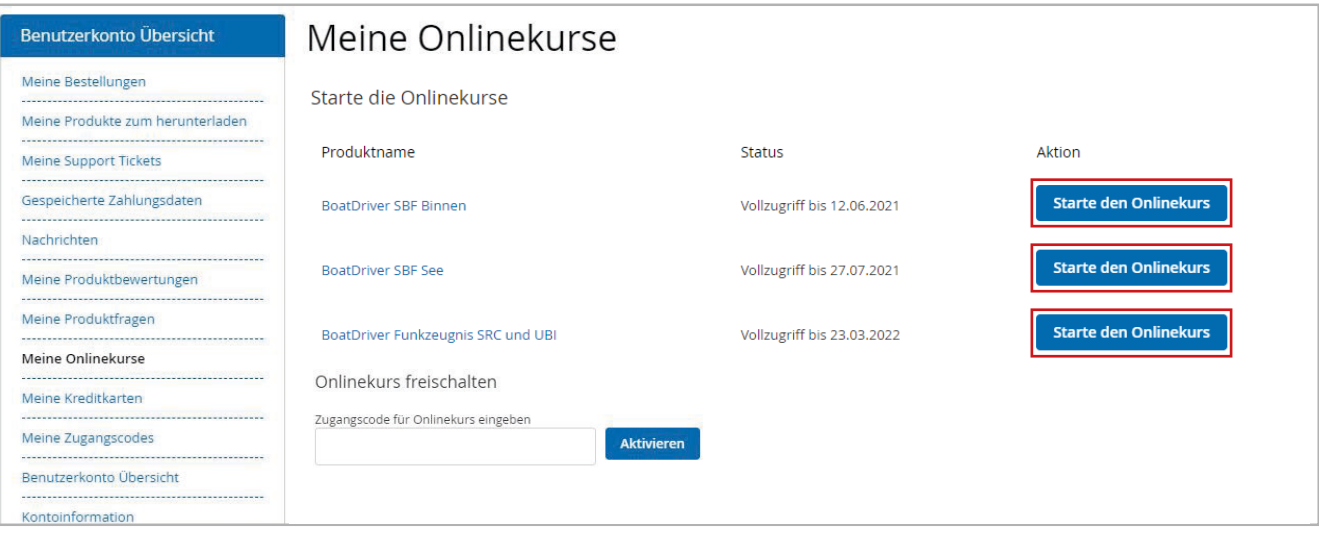

Tipp: Du kannst dich auch auf einem anderen Gerät anmelden und deine Onlinekurse starten. Einfach www.boatdriver.de/start eingeben und mit deinem BoatDriver-Konto anmelden.